# **Titelseite:**

KURZANLEITUNG & GRUNDLAGEN DES NETWORKING

DRK-5NW 10/100 SWITCH NETWORK KIT

# **Seite 1:**

Copyright ©1999 D-Link, alle Rechte vorbehalten. D-Link, DRK-5NW, DRN-32TX und DRS-5NW sind eingetragene Markenzeichen von D-Link. Microsoft Windows 95 und Windows 98 sind Markenzeichen der Microsoft Corporation. Alle anderen Produktnamen sind Markenzeichen oder eingetragene Markenzeichen der jeweiligen Inhaber. Die Informationen in diesem Handbuch können ohne Vorankündigung geändert werden.

# **Seite 3:**

Inhalt

- 1. EINFÜHRUNG
- 2. LIEFERUMFANG DES NETWORK KIT
- 3. SCHRITT 1: BETRIEBSSYSTEM BESTIMMEN
- 4. SCHRITT 2: AUFSTELLUNGSORT WÄHLEN
- 5. SCHRITT 3: SWITCH INSTALLIEREN
- 6. SCHRITT 4: NETZWERKADAPTER INSTALLIEREN
- 7. SCHRITT 5: KABEL ANSCHLIEßEN
- 8. SCHRITT 6: NETZWERKSOFTWARE INSTALLIEREN TREIBER FÜR WINDOWS 98 UND WINDOWS 95 (OSR2.X) TREIBER FÜR WINDOWS 95
- 9. Grundlagen des Networking Computer-Identifikation Gemeinsamer Dateizugriff Gemeinsame Druckernutzung Netzwerkspiele

# 10. Problembehebung

Computer-Identifikation überprüfen

Installation der Netzwerkadapter überprüfen

Kabelverbindungen überprüfen

LED-Anzeigen

- Diagnoseprogramm
- Technischer Support

DRK-5NW Network Kit Einführung

Das DRK-5NW Network Kit stellt eine ideale Lösung für Small-Office- oder Home-Office-Umgebungen dar. Mit ihm können Sie zwei Computer zu einem häufig als Local Area Network bzw. LAN bezeichneten Netzwerk zusammenschließen. Nachdem Sie die Schritte in dieser Anleitung abgeschlossen haben, können Sie Informationen und Ressourcen (z. B. Dateien und Drucker) zur Verwendung durch mehrere Netzwerkbenutzer freigeben. Nutzen Sie die Vorteile einer vernetzten Umgebung – für Arbeit und Unterhaltung!

Das DRK-5NW wird mit Treibern für die gängigen Betriebssysteme ausgeliefert und kann auch in größere Netzwerke integriert werden. Hauptaufgabe dieser *Kurzanleitung* ist es jedoch, Sie bei der Verbindung von zwei unter Windows 95 oder Windows 98 laufenden Computern in einer Peer-to-Peer-Konfiguration (d. h. als gleichrangige Rechner) zu unterstützen. Die standardisierten Komponenten dieses Kits ermöglichen Ihnen eine beliebige Erweiterung und Anpassung Ihres Ethernet- bzw. Fast Ethernet-Netzwerks.

Der Ethernet-Standard ermöglicht Ihnen, Computer und Geräte in Netzwerken mit einer Übertragungsgeschwindigkeit von bis zu 10 MBit/s zu verbinden. Mit Fast Ethernet sind Geschwindigkeiten von bis zu 100 MBit/s möglich. In einem Dual-Speed 10/100-MBit/s-Ethernet/Fast Ethernet-Netzwerk werden beide Standards kombiniert, so daß Computer und Zubehörgeräte mit verschieden Geschwindigkeiten miteinander verbunden werden können. Dieses Kit enthält die entsprechende Hardware, die Sie für die Einrichtung eines derartigen Dual-Speed-Netzwerks benötigen. Der Lieferumfang des DRK-5NW umfaßt nun auch einen DRS-5NW Dual Speed Switch. Damit sind die Rechner in der Lage, im Full-Duplex-Modus Daten gleichzeitig zu versenden und zu empfangen. Der Vorteil: Ihr Netzwerk ist mit diesem Switch fast doppelt so schnell wie mit einem herkömmlichen Hub.

In dieser *Kurzanleitung* werden Sie Schritt für Schritt durch die Planung Ihres Netzwerks und die Installation von Hardware und Software geführt. Außerdem wird erläutert, wie Sie die Arbeit mit Ihrem neuen Netzwerk aufnehmen und über Ihr Netzwerk Spiele spielen können. Nehmen Sie sich einen Augenblick Zeit, diese Anleitung zu lesen, und machen Sie sich mit den notwendigen Schritten für eine vollständige Installation vertraut. Hierfür werden Sie etwa ein bis drei Stunden benötigen. Probieren Sie die in der Anleitung beschriebenen Vorgänge einfach aus, um sich mit Ihrem Netzwerk vertraut zu machen.

#### **Seite 5:**

#### **DRK-5NW Network Kit**

A 2 DRN-32TX 10/100 Dual-Speed Ethernet-Netzwerkadapter

B 1 DRX-5NW 10/100 Dual-Speed Ethernet-Switch

#### **DRK-5NW Network Kit**

- C 2 Netzwerk-Kabel, 7 m, Kategorie 5, UTP
- D 1 externes Netzteil für den DRS-5NW Switch
- E 1 Diskette mit Treibern für DRN-32TX Dual-Speed Netzwerkadapter
- F 1 CD-ROMs mit netzwerkfähigen Shareware-Spielen und -Software
- I 3 Handbücher für DRS-5NW, DRN-32-TX und DRK-5NW Kurzanleitung (das vorliegende Handbuch)
- J 4 Gummifüße für die Schreibtischauflage des DRS-5NW Switch

#### **Seite 6:**

### **Schritt 1: Betriebssytem bestimmen**

Um Schritt 6 *Netzwerksoftware installieren* ausführen zu können, müssen Sie wissen, mit welcher Version von Windows 95 Ihre Computer arbeiten. Sie müssen die Version für jeden Computer, in den Sie einen Netzwerkadapter installieren möchten, einzeln bestimmen. Je nach Windows 95-Version ist ein unterschiedlicher Treiber erforderlich. Alle benötigten Treiber befinden sich auf der Diskette mit der Beschriftung "DRN-32TX PCI Ethernet Adapter Driver Program".

Falls Sie Windows 95 in den Versionen 4.00.950 oder 4.00.950A verwenden, gelten die Installationsanweisungen für "Windows 95". Falls Sie Windows 95 in den Versionen 4.00.950B oder 4.00.950C verwenden, gelten die Installationsanweisungen für "Windows 98 und Windows 95 (OSR2.x)".

So bestimmen Sie, mit welcher Version von Windows 95 ein Computer arbeitet:

#### **Seite 7:**

- A. Klicken Sie auf *Start*. Wählen Sie "Einstellungen" und anschließend "Systemsteuerung".
- B. Doppelklicken Sie in der Systemsteuerung auf das Symbol "System".
- C. Wählen Sie die Registerkarte "Allgemein".
- D. Unter "System" finden Sie eine Versionsnummer. Sie zeigt an, welche Windows-Version Sie verwenden.

### **Seite 8:**

E. Tragen Sie die Versionsnummern in folgende Liste ein:

**Versionsnummer von Windows 95** Erster Computer: Windows -Version:

Zweiter Computer:

Windows -Version:

F. In der nachstehenden Tabelle erfahren Sie, welche die für die jeweiligen Versionen "gültigen Anweisungen" sind. Nutzen Sie diese Information ggf. im Lauf der Netzwerkinstallation.

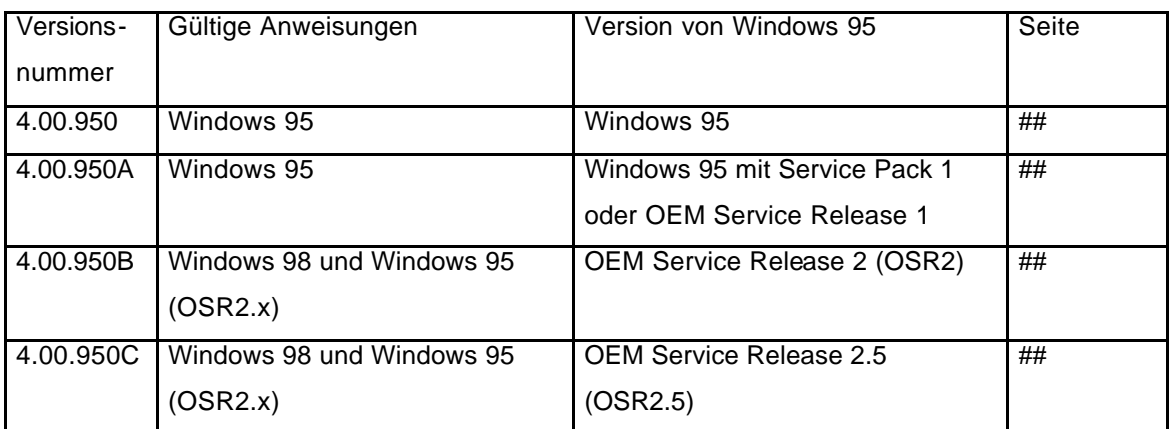

**HINWEIS**: Achten Sie darauf, daß Sie die für die jeweilige Windows-Version gültigen Anweisungen verwenden. Falls Sie mit Windows 98 arbeiten, fahren Sie mit der Installation fort, und folgen Sie später den Anweisungen für "Windows 98 und Windows 95 (OSR2.X)".

# **Seite 9:**

# **Schritt 2: Aufstellungsort wählen**

Nach Installation des Network Kit sind zwei Ihrer Computer physikalisch miteinander verbunden. Die Verbindung verläuft vom ersten Computer zum Switch (D-Link DRS-5NW) und vom Switch zum zweiten Computer.

Überprüfen Sie die Aufstellung der Computer. Die in diesem Kit enthaltenen Kabel sind für eine Entfernung von maximal 12 Metern ausgelegt. Für größere Entfernungen werden zusätzliche Kabel benötigt, die Sie bei einem gut sortierten Fachhändler erhalten können.

Netzwerkkabel PC DRS-5NW PC

Stellen Sie den DRS-5NW Dual-Speed Switch nicht weiter als 6 Meter entfernt von einem Computer auf. Die Unterlage sollte stabil sein, der Ort kühl und trocken und nicht direkt dem Sonnenlicht ausgesetzt. Meiden Sie die Nähe von Geräten, die ein elektromagnetisches Störfeld verursachen (z. B. Ventilatoren). An beiden Seiten des Switch sollten Sie genügend Raum zur Belüftung lassen.

Der Switch muss nicht unbedingt zentral an Ihrem Arbeitsplatz positioniert sein. Unter normalen Umständen ist es nicht nötig, an den Switch zu gelangen oder auch nur seine Anzeigen abzulesen. Nur während der Installation, für Änderungen und Erweiterungen sowie bei Störungen muss der Switch zugänglich sein.

Legen Sie den Verlauf der Kabel fest. Die Kabel laufen vom ersten Computer zum Switch und vom Switch zum zweiten Computer.

## **Seite 10:**

# **Schritt 3: Switch installieren**

Der Lieferumfang des Kit enthält einen DRS-5NW 10/100 MBit/s Dual-Speed Switch, der in den folgenden Anweisungen als DRS-5NW bezeichnet wird. Nach Installation des Netzwerks besteht eigentlich kein Bedarf, an den Switch zu gelangen, da er nicht gewartet werden muß. Nur zur Erweiterung des Netzwerks und bei Problemen muss der Switch zugänglich sein.

- A. Kleben Sie die vier selbstklebenden Gummifüßchen an die Unterseite des DRS-5NW.
- B. Positionieren Sie den Switch gemäß der gewünschten Aufstellung (Schritt 2).
- C. Schließen Sie das Netzteil an den Switch an. Stecken Sie anschließend das Netzteil in eine Steckdose.

DRS-5NW Vorderseite DRS-5NW Rückseite 10/100-MBit/s-Port 10/100-MBit/s-Uplink Stromeingang Netzteil

### **Seite 11:**

# **Schritt 4: Netzwerkadapter installieren**

Zur Installation der Netzwerkadapter müssen Sie die Gehäuse der Computer öffnen. Die Netzwerkadapter werden in einen freien PCI-Bus-Master-Erweiterungssteckplatz eingefügt.

Normalerweise werden Netzwerkadapter und Computer nicht beeinträchtigt, wenn sich elektrostatische Ladung aus der Umgebung oder von Ihrem Körper auf Bauteile überträgt. Nur wenn es sich um sehr große Ladungen handelt, können Bauteile beschädigt werden.

A. Schalten Sie den Computer aus, und trennen Sie die Stromverbindung.

- B. Öffnen Sie das Gehäuse entsprechend den Anweisungen im Benutzerhandbuch Ihres Computers.
- C. Suchen Sie einen freien PCI-Bus-Master-Erweiterungssteckplatz (siehe Abbildung):

#### **D-Link Adapter PCI-Steckplatz**

- D. Entfernen Sie die Abdeckung des freien PCI-Steckplatzes (die Metallplatte, die direkt hinter dem freien Steckplatz liegt und die Öffnung an der Rückseite des Computers abdeckt). Falls die Abdeckung mit einer Schraube befestigt ist, sollten Sie die Schraube zur späteren Befestigung des Netzwerkadapters aufbewahren.
- E. Führen Sie den DRN-32TX vorsichtig in den PCI-Steckplatz ein. Drücken Sie die Karte fest, und stellen Sie sicher, daß alle Kontakte komplett in den Steckplatz eingesetzt sind.
- F. Befestigen Sie den Netzwerkadapter mit der Schraube, die Sie beim Lösen der Steckplatzabdeckung aufbewahrt haben, oder mit einer anderen Schraube, die sich im Lieferumfang Ihres Systems befand.
- G. Schließen Sie das Gehäuse Ihres PCs, und wiederholen Sie diese Schritte für alle weiteren Computer.

### **Seite 12**

## **Schritt 5: Kabel anschließen**

Das Kit enthält zwei UTP-Kabel (Unshielded Twisted Pair) der Kategorie 5 mit einer Länge von jeweils ca. 7 Metern. Diese Kabel erfüllen die Anforderungen sowohl des Ethernet- als auch des Fast-Ethernet-Netzwerkstandards.

PC DRS-5NW PC 10/100-MBit/s-Ports

- A. Stellen Sie sicher, daß die Computer ausgeschaltet sind.
- B. Wählen Sie eins der beiden Kabel, um den Switch mit dem ersten PC zu verbinden, in dem Sie den Netzwerkadapter installiert haben. Verbinden Sie hierfür das eine Ende des Kabels auf der Rückseite des Switch mit dem RJ-45-Port "1X".
- C. Verbinden Sie das andere Ende des Kabels mit dem RJ-45-Port des im ersten PC installierten Netzwerkadapters.
- D. Das zweite Kabel dient zur Verbindung des Switch mit dem zweiten PC, in dem Sie den Netzwerkadapter installiert haben.
- E. Verbinden Sie hierfür das eine Ende dieses Kabels auf der Rückseite des Switch mit dem RJ-45- Port "2X".
- F. Verbinden Sie das andere Ende des Kabels mit dem RJ-45-Port des im zweiten PC installierten Netzwerkadapters.

Herzlichen Glückwunsch! Sie haben die Hardware erfolgreich installiert und können nun das Netzwerk konfigurieren.

## **Seite 13**

### **Schritt 6: Netzwerksoftware installieren**

Sie haben die Hardware für den Betrieb des Netzwerks installiert. Allerdings verfügen Ihre Computer noch nicht über die nötigen Informationen, um zu erkennen, daß sie zu einem Netzwerk zusammengeschlossen sind. Deshalb müssen Sie noch eine Aktion ausführen, bevor Sie Druckaufträge an Ihren Netzwerkdrucker versenden oder aufregende Netzwerk -Games spielen können. Sie müssen *die Systemsoftware für den Einsatz im Netzwerk* installieren. Hierbei handelt es sich in erster Linie um die Installation der Gerätetreiber für die Netzwerkadapter. Gerätetreiber haben die Aufgabe, das Betriebssystem Ihres Computers bei Identifizierung und Steuerung von Peripheriekomponenten wie Druckern oder Netzwerkadaptern zu unterstützen.

Falls Sie Windows 95 in den Versionen 4.00.950 oder 4.00.950A verwenden, gelten die Installationsanweisungen für "Windows 95" (siehe Seite ##). Falls Sie Windows 95 in den Versionen 4.00.950B oder 4.00.950C verwenden, gelten die Installationsanweisungen für "Windows 98 und Windows 95 (OSR2.x)" (siehe Seite ##).

Wechseln Sie zur Seite ##, falls Sie sich nochmals über die Version Ihres Windows-Betriebbsystems informieren möchten. Falls Sie mit Windows 95 arbeiten, fahren Sie mit Schritt 1: Betriebssystem bestimmen fort. Führen Sie die Anweisungen für die jeweilige Windows 95-Version aus, die Sie sich für Ihre Computer notiert haben.

### **Seite 14**

### Treiber für Windows 98 und Windows 95 (OSR2.x)

**Beim Netzwerkadapter DRN-32TX handelt es sich um ein Plug & Play-Gerät, das von Windows 98 und Windows 95 (OSR2.x) automatisch als neue Hardware erkannt wird. Sie werden aufgefordert, den nötigen Treiber zu installieren. Hierfür benötigen Sie die Installations-CD für Windows 98 bzw. Windows 95 (OSR2.x). Windows 98 und Windows 95 (OSR2.x) werden im folgenden als Windows 95/98 bezeichnet.**

- A. Verbinden Sie das Stromkabel des Computers mit einer Steckdose, und schalten Sie den Computer ein.
- B. Windows 95/98 erkennt, daß neue Hardware installiert wurde und startet den Hardware-Assistenten. Der Assistent findet Ihren neuen "PCI Ethernet Controller" oder Netzwerkadapter.

# **Seite 15:**

- C. Legen Sie die Diskette mit der Beschriftung "DRN-32TX PCI Ethernet Adapter Driver Program" in Ihr Diskettenlaufwerk, und klicken Sie auf "Weiter >".
- D. Unter Windows 98 fragt der Assistent: "Wie möchten Sie vorgehen?" Folgen Sie der Empfehlung, und wählen Sie die Option "Nach dem besten Treiber für das Gerät suchen (empfohlen)." Klicken Sie auf "Weiter >".

## **Seite 16:**

- E. Der Assistent fragt nun, auf welchen Datenträgern gesucht werden soll. Stellen Sie sicher, daß unter Windows 98 die Option "Diskettenlaufwerke" ausgewählt ist. Klicken Sie auf "Weiter >".
- F. Windows 95 (OSR2.x) fragt nach der genauen "Position des Treibers". Geben Sie in das entsprechende Textfeld **A:\** ein. Stellen Sie sicher, daß sich die Diskette mit der Beschriftung "DRN-32TX PCI Ethernet Adapter Driver Program" im Laufwerk befindet, und klicken Sie auf "Weiter >".

# **Seite 17:**

- G. Wenn der Assistent den Treiber auf der Diskette gefunden hat, können Sie den Treiber für "D-Link DRN-32TX Fast Ethernet PCI Adapter" installieren. Klicken Sie auf "Weiter >".
- H. Der Assistent installiert den Treiber und zusätzliche Netzwerksoftware von der Windows 95/98- CD. Legen Sie bei Aufforderung die Windows-95/98-CD in das CD-ROM-Laufwerk ein.

## **Seite 18:**

- I. Unter Windows 98 meldet der Assistent, daß die Installation des Treibers abgeschlossen ist. Nehmen Sie die Treiberdiskette aus dem Diskettenlaufwerk, und klicken Sie auf "Fertig stellen". Windows empfiehlt einen Neustart. Klicken Sie auf "Ja" und warten Sie den Neustart ab.
- J. Unter Windows 95 (OSR2.x) müssen Sie ihren Computer jetzt identifizieren, falls Sie es nicht bereits getan haben.
- K. Geben Sie im Feld "Computername:" einen einmaligen und eindeutigen Namen für den gerade benutzten Computer ein. Unter diesem Namen ist der Computer später im Netzwerk ansprechbar. Wenn Namen innerhalb eines Netzwerks mehrfach vergeben werden, kann es zu Komplikationen kommen. Computernamen sollten nicht länger als 15 Zeichen sein und keine Leerzeichen enthalten.

# **Seite 19:**

- L. Geben Sie im Feld "Arbeitsgruppe:" den Namen der Arbeitsgruppe ein, der der Computer zugeordnet werden soll. Für alle Computer Ihres Netzwerks sollte derselbe Arbeitsgruppennamen eingetragen sein.
- M. Das Feld "Beschreibung:" ist optional. Hier können Sie eine Zeichenkette eingeben, die Ihnen die Identifikation des Computers erleichtert. Klicken Sie dann auf "Schließen". Nehmen Sie die Diskette aus dem Laufwerk, und starten Sie Ihren Computer bei Aufforderung neu.

Damit ist die Installation der Netzwerk -Software für Windows 98 und Windows 95 (OSR2.x) abgeschlossen. Weitere Informationen zur Identifizierung von Netzwerk -Computern finden Sie im Abschnitt *Grundlagen des Networking*.

# **Seite 20:**

## Treiber für Windows 95

**Auch unter Windows 95 wird der Netzwerkadapter DRN-32TX automatisch als neue Hardware erkannt. Sie werden aufgefordert, den nötigen Treiber zu installieren. Die Plug & Play-Installation verläuft also ganz ähnlich wie unter Windows 98 und Windows 95 (OSR2.x).**

**Dennoch unterscheiden sich die Windows 95-Dialogfelder in Darstellung und Beschriftung leicht von den Dialogfeldern aus Windows 98 und Windows 95 (OSR2.x).**

# **Zur Installation des Treibers benötigen Sie die Installations-CD für Windows 95.**

- A. Verbinden Sie das Stromkabel des Computers mit einer Steckdose, und schalten Sie den Computer ein..
- B. Windows 95/98 erkennt, daß neue Hardware installiert wurde. Das Dialogfeld "Neue Hardwarekomponente gefunden" wird angezeigt. Wählen Sie die Option "Treiber auf Diskette des Hardware-Herstellers", und klicken Sie auf "OK".

# **Seite 21:**

- C. Das Dialogfeld "Von Diskette installieren" wird angezeigt.
- D. Geben Sie in das Feld "Herstellerdateien kopieren von:" **A:\WIN95** ein.
- E. Legen Sie die Diskette mit der Beschriftung "DRN-32TX PCI Ethernet Adapter Driver Program" in Ihr Diskettenlaufwerk (A:).
- F. Klicken Sie auf "OK".

# **Seite 22:**

- G. Jetzt müssen Sie ihren Computer identifizieren, falls Sie es nicht bereits getan haben.
- H. Geben Sie im Feld "Computername:" einen einmaligen und eindeutigen Namen für den gerade benutzten Computer ein. Unter diesem Namen wird der Computer später im Netzwerk angesprochen. Wenn Namen innerhalb eines Netzwerks mehrfach vergeben werden, kann es zu Komplikationen kommen. Computernamen sollten nicht länger als 15 Zeichen sein und keine Leerzeichen enthalten.
- I. Geben Sie im Feld "Arbeitsgruppe:" den Namen der Arbeitsgruppe an, der der Computer zugeordnet werden soll. Für alle Computer Ihres Netzwerks sollte derselbe Arbeitsgruppennamen eingetragen sein.

### **Seite 23:**

- J. Das Feld "Beschreibung:" ist optional. Hier können Sie eine Zeichenkette eingeben, die Ihnen die Identifikation des Computers erleichtert. Klicken Sie dann auf "Schließen".
- K. Legen Sie bei Aufforderung die Installations -CD bzw. -Disketten von Windows 95 in das entsprechende Laufwerk ein, oder geben Sie den entsprechenden Verzeichnisort an.
- L. Starten Sie Ihren Computer bei Aufforderung neu.

Damit ist die Installation der Netzwerk -Software für Windows 95 abgeschlossen. Weitere Informationen zur Identifikation der Computer finden Sie im Abschnitt *Grundlagen des Networking*.

#### **Seite 24:**

### **Grundlagen des Networking**

Mit Sicherheit hatten Sie ein bestimmtes Ziel im Sinn, als Sie das Network Kit installierten: gemeinsamer Zugriff auf Dateien, gemeinsame Nutzung eines Druckers, Internet-Zugang für mehrere Computer bei nur einer Verbindung. Der folgende Abschnitt beschreibt, wie Sie dieses Ziel verwirklichen, und stellt einige weitere Möglichkeiten vor. Dabei soll es nicht um eine umfassende Darstellung des Networking gehen, sondern um eine Vermittlung der wichtigsten Grundlagen.

Wenn Sie mehr über Networking wissen möchten, empfehlen wir folgende Internet-Seiten:

#### **D-Link Deutschland GmbH**

http://www.dlink.de

D-Link ist einer der weltgrößten Hersteller von Ethernet-Produkten. Unser Know-how im technologischen Bereich setzen wir in Qualitätsprodukte mit attraktivem Preis-Leistungs-Verhältnis um. Die Website von D-Link repräsentiert stets den neuesten Stand der Netzwerktechnik. Hier finden Sie auch die aktuellen Treiber für Ihren Netzwerkadapter.

#### **Charles Spurgeon's Ethernet Web Site**

http://wwwhost.ots.utexas.edu/ethernet/ethernet-home.html

Diese Website stellt ausführliche Informationen zu Ethernet (IEEE 802.3) als Standard für LAN-Netzwerke zur Verfügung. Folgende Technologien werden behandelt: 10 MBit/s-, 100 MBit/s-Fast-Ethernet- (802.3u) und Gigabit-Ethernet-Vernetzung (802.3z).

#### **Seite 25:**

### Computer-Identifikation

Wenn Sie die Netzwerkadapter auf Computern mit Windows 95 als Betriebssystem installiert haben, konnten Sie beim Einrichten der Netzwerksoftware jedem Computer einen Namen geben. Wenn Sie unter Windows 95 bereits früher Namen vergeben hatten oder aber unter Windows 98 arbeiten, müssen Sie unter Umständen noch einmal überprüfen, daß jeder Computer über einen eindeutigen Namen verfügt und der gemeinsamen Arbeitsgruppe zugeordnet ist.

- A. Klicken Sie mit der rechten Maustaste auf das Desktop-Symbol "Netzwerkumgebung", und wählen Sie im Kontextmenü den Befehl "Eigenschaften".
- B. Wählen Sie die Registerkarte "Identifikation".

## **Seite 26:**

- C. Geben Sie im Feld "Computername:" dem aktuellen Computer einen eindeutigen Namen. Dieser Name wird für die Kommunikation innerhalb des Netzwerks verwendet. Innerhalb eines Netzwerks darf jeder Name nur einmal vergeben werden. Der Computername darf nicht länger als 15 Zeichen sein und darf keine Leerzeichen enthalten.
- D. Geben Sie ein, welcher "Arbeitsgruppe:" der Computer zugeordnet sein soll. Alle Computer Ihres Netzwerks müssen derselben Arbeitsgruppe angehören.
- E. Das Feld "Beschreibung:" ist optional. Hier können Sie eine Zeichenkette eingeben, die Ihnen die Identifikation des Computers erleichtert. Klicken Sie dann auf "Schließen".
- F. Wiederholen Sie diesen Vorgang für jeden Computer des Netzwerks.

### **Seite 27:**

### Gemeinsamer Dateizugriff

Die durch das Netzwerk hergestellte Verbindung zwischen den Computern ermöglicht es, Dateien auf anderen Computern zu öffnen und zu speichern. Sie können genau festlegen, welche Verzeichnisordner bzw. Laufwerke für den gemeinsamen Zugriff zur Verfügung stehen sollen. Der Zugriff kann zusätzlich durch ein Kennwort geschützt werden.

Gehen Sie folgendermaßen vor, um bestimmte Dateien und Ordner für den gemeinsamen Zugriff freizugeben:

A. Klicken Sie mit der rechten Maustaste auf das Desktop-Symbol "Netzwerkumgebung", und wählen Sie im Kontextmenü den Befehl "Eigenschaften".

### **Seite 28:**

- B. Im Dialogfeld "Netzwerk" können Sie den Großteil der Netzwerkeinstellungen Ihres Computers festlegen. Sie können dieses Dialogfeld auch in der Systemsteuerung über das Symbol "Netzwerk" aufrufen.
- C. Klicken Sie auf die Schaltfläche "Datei- und Druckerfreigabe...".

## **Seite 29:**

- D. Aktivieren Sie die Option "Anderen Benutzern soll der Zugriff auf meine Dateien ermöglicht werden können", indem Sie auf das entsprechende Kontrollkästchen klicken.
- E. Klicken Sie im Dialogfeld "Datei- und Druckerfreigabe" auf "OK".
- F. Klicken Sie im Dialogfeld "Netzwerk" auf "OK".
- G. Legen Sie bei Aufforderung die Windows-Installations-CD bzw. die passende Installationsdiskette ein oder geben Sie die genaue Lage der gesuchten Dateien an. Führen Sie bei Aufforderung einen Neustart durch.

# **Seite 30:**

- H. Jetzt können Sie angeben, welche Ordner bzw. Laufwerke der gemeinsamen Nutzung offenstehen sollen. Es bieten sich z. B. Ordner an, die sowohl von Ihnen als auch von Familienmitgliedern bzw. Kollegen genutzt werden. Durch die Freigabe eines CD-ROM-Laufwerks können auch Netzwerkcomputer CDs lesen, die selbst kein solches Laufwerk besitzen. Für beide Aktionen ist die Vorgehensweise praktisch identisch. Nur freigegebene Laufwerke und Ordner lassen sich von anderen Computern des Netzwerks aus nutzen.
- I. Suchen Sie mit Hilfe des *Windows -Explorer* oder über das Symbol "Arbeitsplatz" das freizugebende Laufwerk bzw. den freizugebenden Ordner.
- J. Klicken Sie mit der rechten Maustaste auf das Ordner- bzw. Laufwerks-Symbol und wählen Sie "Freigabe...".

### **Seite 31:**

K. Wählen Sie "Freigeben als...", um die Parameter für diese spezifische Freigabe festzulegen.

L. Das Feld "Freigabename:" dient dazu, Laufwerk bzw. Ordner den anderen Computern des Netzwerks gegenüber zu identifizieren. Obwohl hier eine beliebige Eingabe möglich ist, empfiehlt sich aus Gründen der Übersichtlichkeit ein eindeutiger Name.

## **Seite 32:**

- M. Das Feld "Kommentar:" ist optional. Hier können Sie den anderen Netzwerknutzern Laufwerk bzw. Ordner genauer beschreiben.
- N. Unter "Zugriffstyp" können Sie festlegen, welche Rechte andere Netzwerkteilnehmer bezüglich des freigegebenen Laufwerks bzw. Ordners besitzen sollen. Wenn Sie "Schreibgeschützt" wählen, können die enthaltenen Dateien nur geöffnet und gelesen werden. Mit "Vollzugriff" hingegen haben andere Benutzer das Recht, Dateien ohne Einschränkung zu lesen und zu bearbeiten (d. h. sie können die Dateien öffnen, speichern, kopieren, verschieben und löschen). Mit "Zugriff abhängig vom Kennwort" ist der Umfang der Rechte vom eingegebenen Kennwort abhängig.
- O. Durch das Festlegen von "Kennwörtern" können Sie freigegebene Laufwerke bzw. Ordner vor unerwünschtem Zugriff schützen. Der Zugriff wird dann nur Benutzern gewährt, die über das benötigte Kennwort verfügen. Wenn Sie unter "Zugriffstyp" die Option "Zugriff abhängig vom Kennwort" gewählt haben, lassen sich hier zwei Kennworte eingeben (eines je Zugriffstyp). Wird ein Kennwortfeld freigelassen, ist der Zugriff auch ohne Angabe eines Kennworts möglich.
- P. Klicken Sie auf "OK". Sie werden aufgefordert, die angegebenen Kennwörter zu bestätigen. Geben Sie die Kennwörter erneut ein.
- Q. Damit ist der Zugriff auf das angegebene Laufwerk bzw. den angegebenen Ordner freigegeben. Um die enthaltenen Dateien an einen beliebigen Computer des Netzwerks zu öffnen, doppelklicken Sie auf das Symbol "Netzwerkumgebung" auf dem Desktop bzw. im *Windows-Explorer*.
- R. Doppelklicken Sie auf den Computer, für den Sie die Freigabe durchgeführt haben ("Computername"). Doppelklicken Sie auf das freigegebene Laufwerk bzw. den freigegebenen Ordner, das bzw. der nun angezeigt wird. Wenn Sie bei der Freigabe dieses Laufwerks bzw. Ordners ein Kennwort angegeben haben, werden Sie nun zur Eingabe des Kennworts aufgefordert.

### **Seite 33:**

S. Diese Art von Netzwerkzugriff ist unter Windows 95 oder Windows 98 von nahezu allen Anwendungen aus möglich. Zur Vereinfachung können Sie auf jedem Computer den freigegebenen Laufwerken bzw. Ordnern anderer Netzwerkcomputer einen Laufwerksbuchstaben zuordnen. Klicken Sie dazu im Windows-Explorer (oder in der "Netzwerkumgebung") mit der rechten Maustaste auf das Laufwerk bzw. den Ordner, und wählen Sie den Befehl "Netzlaufwerk verbinden". Wählen Sie einen der verfügbaren Laufwerksbuchstaben. Durch Aktivieren der Option "Verbindung beim Start wiederherstellen" stellt Windows bei jedem Neustart selbstständig die Verbindung zwischen Netzlaufwerk und Buchstaben wieder her.

## **Seite 34:**

#### Gemeinsame Druckernutzung

Sie können einen Drucker, der an einen der Netzwerkcomputer angeschlossen ist, zur gemeinsamen Nutzung freigeben. Gehen Sie hierfür folgendermaßen vor:

A. Klicken Sie mit der rechten Maustaste auf das Desktop-Symbol "Netzwerkumgebung", und wählen Sie im Kontextmenü den Befehl "Eigenschaften".

#### **Seite 35:**

- B. Klicken Sie auf die Schaltfläche "Datei- und Druckerfreigabe...".
- C. Aktivieren Sie die Option "Anderen Benutzern soll der Zugriff auf meine Drucker ermöglicht werden können", indem Sie auf das entsprechende Kontrollkästchen klicken.
- D. Klicken Sie im Dialogfeld "Datei- und Druckerfreigabe" auf "OK".
- E. Klicken Sie im Dialogfeld "Netzwerk" auf "OK".
- F. Legen Sie bei Aufforderung die Windows-Installations-CD bzw. die passende Installationsdiskette ein oder geben Sie die genaue Lage der gesuchten Dateien an. Führen Sie bei Aufforderung einen Neustart durch.

## **Seite 36:**

G. Alle an diesen Computer angeschlossenen und eingerichteten Drucker lassen sich nun von den anderen Netzwerkcomputern aus nutzen. Wählen Sie im Menü *Start* von Windows den Befehl "Einstellungen", und klicken Sie dann auf "Drucker".

#### **Seite 37:**

- H. Klicken Sie mit der rechten Maustaste auf den freizugebenden Drucker, und wählen Sie "Freigabe...".
- I. Klicken Sie auf "Freigegeben als:", und geben Sie unter "Freigabename:" den Namen an, unter dem der Drucker von anderen Netzwerkcomputern angesprochen werden kann. Die Felder "Kommentar:" und "Kennwort:" sind optional. Klicken Sie auf "OK".

#### **Seite 38:**

J. Freigegebene Drucker gelten für andere Netzwerkcomputer als *Netzwerkdrucker*. Damit ein Computer auf einen Netzwerkdrucker zugreifen kann, müssen Druckertreiber bzw. Druckersoftware installiert sein und auf die Position des Druckers im Netzwerk verweisen. Dies entspricht im Wesentlichen den Vorbereitungen, die auch für einen lokalen Drucker zu treffen sind.

- K. Benutzen Sie einen Computer, der noch keinen Zugriff zum Drucker hat. Wählen Sie im Menü *Start* von Windows den Befehl "Einstellungen", und klicken Sie dann auf "Drucker".
- L. Doppelklicken Sie auf das Symbol "Neuer Drucker".
- M. Der "Assistent für die Druckerinstallation" wird aufgerufen. Klicken Sie auf "Weiter >".
- N. Wählen Sie "Netzwerkdrucker", und klicken Sie auf "Weiter >".

### **Seite 39:**

- O. Geben Sie im folgenden Dialogfeld die Position des *Netzwerkdruckers* an. Wenn Ihnen der Name des angeschlossenen Computers und der Freigabename des Druckers bekannt sind, können Sie beides unter "Netzwerkpfad oder Warteschlangenname:" eingeben. Einfacher ist es jedoch, auf die Schaltfläche "Durchsuchen..." zu klicken und zur entsprechenden Position zu navigieren. Klicken Sie nach Auswahl des gewünschten Druckers auf "OK". Folgen Sie den weiteren Anweisungen des Assistenten, um die Installation zu beenden.
- P. Jetzt können Sie den Netzwerkdrucker wie einen lokal angeschlossenen Drucker nutzen. Bitte beachten Sie: Der Computer, an den der Drucker tatsächlich angeschlossen ist, muss dabei eingeschaltet sein. Sollte dies für Ihre Zwecke nicht komfortabel genug sein, bietet D-Link sogenannte Print Server an (DP-301, DP-101P...). Mit einem Print Server können Sie Ihren Drucker direkt ans Netzwerk anschließen und müssen nicht Sorge tragen, daß ein bestimmter Computer stets eingeschaltet ist.

### **Seite 40:**

### Netzwerkspiele

Selbstverständlich können Sie das Netzwerk für berufliche Zwecke nutzen, um Arbeitsaufgaben schneller und effizienter zu erledigen. Doch warum sollten Sie mit Ihrem DRK-5NW Network Kit nicht auch etwas Spaß und Unterhaltung haben? D-Link hat dem Network -Kit Shareware-Versionen von zwei äußerst beliebten netzwerkfähigen Computerspielen beigefügt: Diablo und WarCraft II (beide von Blizzard).

Zur Installation dieser Spiele legen Sie einfach die D-Link -CD in Ihr CD-ROM-Laufwerk. Per Autostart-Routine wird ein Dialogfeld aufgerufen, von dem aus Sie die Spiele und andere auf der CD befindliche Programme installieren können. Sie können sich den Inhalt der CD im *Windows -Explorer* anzeigen lassen.

Vor der Installation von Diablo oder WarCraft II sollten Sie Microsoft DirectX 6.0 installieren. Bei DirectX handelt es sich um einen Multimedia-Beschleuniger für Windows 95/98.

Diablo und WarCraft II müssen auf den Computern aller Netzwerkbenutzer installiert sein, die am Multiplayer-Spiel teilnehmen wollen. Jeder Mitspieler muss beim Start des Spiels "Multi Player" und dann "Local Area Network (IPX)" wählen.

Viel Spaß!

## **Seite 41:**

# **Problembehebung**

Installation und Wartung eines Netzwerks gestalten sich normalerweise nicht schwierig. Dennoch treten gelegentlich Probleme auf. In einem solchen Fall empfiehlt es sich, auf der untersten Ebene des Netzwerks anzusetzen und sich Schritt für Schritt den komplexeren Ebenen anzunähern.

### Computer-Identifikation überprüfen

Wenn ein "Computername" mehrfach vergeben ist, kann sich dies negativ auf die Kommunikation auswirken. Außerdem müssen alle Computer des Netzwerks derselben "Arbeitsgruppe" zugeordnet sein, damit die Kommunikation funktioniert. Folgen Sie für jeden einzelnen Computer den entsprechenden Schritten im Abschnitt "Grundlagen des Networking", um "Computername" und zugeordnete "Arbeitsgruppe" zu überprüfen.

### Installation der Netzwerkadapter überprüfen

Falls die Netzwerkadapter (einschließlich *Netzwerk -Software* und *Gerätetreiber*) nicht korrekt installiert wurden, funktioniert das Netzwerk nicht richtig. Führen Sie folgende Schritte durch, um zu überprüfen, ob die Netzwerkadapter korrekt installiert sind:

- A. Doppelklicken Sie in der *Systemsteuerung* auf das Symbol "System".
- B. Wählen Sie im Dialogfeld "Eigenschaften von System" die Registerkarte "Geräte-Manager".

### **Seite 42:**

- C. Doppelklicken Sie auf "Netzwerkkarten", falls die entsprechenden Untereinträge nicht bereits angezeigt werden. Nach dem Doppelklick sollte als Untereintrag "D-Link DRN-32TX Fast Ethernet PCI Adapter" angezeigt werden.
- D. Falls auch nach dem Doppelklick keine Untereinträge angezeigt werden, ist der Netzwerkadapter nicht korrekt installiert. Gehen Sie zurück an den Anfang dieser Anleitung, und führen Sie alle Schritte auf dem betreffenden Computer erneut aus.

### **Seite 43:**

E. Es kann vorkommen, daß im Geräte-Manager zwar der Text "D-Link DRN-32TX Fast Ethernet PCI Adapter" erscheint, das zugehörige Symbol aber mit einem gelben Ausrufezeichen oder einem roten "X" gekennzeichnet ist. In diesem Fall ist der Adapter nicht korrekt installiert oder es besteht ein Problem. Doppelklicken Sie auf "D-Link DRN-32TX Fast Ethernet PCI Adapter", um eine Beschreibung des Problems zu erhalten. Diese Beschreibung kann dem D-Link-Kundensupport als Grundlage für weitere Schritte dienen.

### Kabelverbindungen überprüfen

Überprüfen Sie die Verbindung zwischen Computer und Switch. Der Netzwerkadapter jedes Netzwerkcomputers muss über ein UTP-Kabel der Kategorie 5 mit dem Switch verbunden sein. Derartige Kabel sind im Kit enthalten. Stellen Sie bei der Verwendung eigener Kabel sicher, daß es sich um UTP-Kabel der Kategorie 5 handelt, die *geradlinig* verdrahtet sind.

Überprüfen Sie die Netzwerkkabel auf mögliche Schäden. Diese können entstehen, wenn Sie z. B. auf Kabel treten, mit einem Bürostuhl darüberrollen oder Kabel in Türen einklemmen. Suchen und entfernen Sie außerdem alle Arten von elektromagnetischer Störung.

Die Netzwerkkabel können Hub-seitig mit einem beliebigen Port verbunden werden, außer mit dem "Uplink"-Port. Der "Uplink"-Port wird nur für die Verbindung zu einem weiteren Hub oder Switch verwendet.

### **Seite 44:**

### LED-Anzeigen

Sowohl Netzwerkadapter als auch Switch verfügen über eine Anzahl von LED-Anzeigen, die Ihnen wichtige Informationen zum Netzwerkzustand bieten und dadurch eine große Hilfe bei der Problembehebung darstellen.

Die Adapter (DRN-32TX) verfügen an der Rückseite über zwei LED-Anzeigen: "ACT" und "LINK". Wenn die Anzeige "LINK" kontinuierlich grün leuchtet, ist die Verbindung mit dem Hub stabil. Wenn die Anzeige "ACT" grün blinkt, sendet oder empfängt der Adapter gerade Daten.

Der Switch (DRS-5NW) verfügt über mehrere LED-Anzeigen, die eine differenzierte Fehlerdiagnose erlauben. Eine grün leuchtende Anzeige "PWR" signalisiert eine funktionierende Stromversorgung. Wenn diese Anzeige nicht leuchtet, muss die Verbindung zwischen Switch und Steckdose überprüft werden.

Jedem Port des DRS-5NW sind zwei LEDs an der Vorderseite zugeordnet. Die Zahl über den Anzeigen gibt die Port-Nummer an. Die LEDs der oberen Reihe besitzen zwei Funktionen. Je nachdem, ob das an den Port angeschlossene Gerät mit 100 MBit/s oder mit 10 MBit/s betrieben wird, leuchten Sie grün bzw. gelb. Wenn ein Gerät mit dem Port verbunden wird, sollte die LED sofort in der entsprechenden Farbe leuchten. Andernfalls ist entweder das Kabel, der Port oder der Netzwerkadapter des Geräts defekt. Als erstes sollten Sie das Kabel austauschen. Kontaktieren Sie den D-Link-Kundensupport, falls das Problem weiterhin besteht. Wenn das angeschlossene Gerät Daten überträgt oder empfängt, blinkt diese LED.

### **Seite 45:**

Auch die LEDs der unteren Reihe haben zwei Funktionen. Normalerweise leuchten sie kontinuierlich grün und signalisieren damit, daß sich das angeschlossene Gerät im Full-Duplex-Betrieb befindet. Im Full-Duplex-Betrieb kann ein Gerät gleichzeitig Daten senden und empfangen. Die effektive Netzwerkgeschwindigkeit verdoppelt sich. Die LED blinkt gelb auf, wenn der entsprechende Port eine Kollision erkennt. Wenn das angeschlossene Gerät den Full-Duplex-Betrieb nicht unterstützt, leuchtet die LED nicht grün, blinkt aber bei einer Kollision trotzdem gelb auf. Während das gelbe Blinken also normal ist, deutet ein kontinuierliches Gelb auf ein Problem bei der Verbindung hin. Wieder kann es am Kabel, am Port oder am Netzwerkadapter des Geräts liegen. Tauschen Sie als erstes das Kabel aus. Kontaktieren Sie den D-Link-Kundensupport, wenn das Problem weiterhin besteht.

#### **Seite 46:**

#### Diagnoseprogramm

**NUR FÜR ERFAHRENE BENUTZER!** Kontaktieren Sie den D-Link-Kundensupport, falls Sie nicht über ausgeprägte Netzwerkerfahrungen verfügen.

Auf der Diskette mit der Beschriftung "DRN-32TX PCI Ethernet Adapter Driver Program" befindet sich ein Diagnoseprogramm. Es dient der Fehlerdiagnose für die Netzwerkadapter und ihre Verbindungen.

- A. Starten Sie Ihren Computer im MS-DOS-Modus. (Klicken Sie im Menü *Start* auf den Befehl "Beenden", und wählen Sie die Option "Im MS-DOS-Modus neu starten".)
- B. Legen Sie die Diskette mit der Beschriftung "DRN-32TX PCI Ethernet Adapter Driver Program" in das Diskettenlaufwerk (A:).
- C. Geben Sie bei der MS-DOS-Eingabeaufforderung **A:\DIAG.EXE** ein, und drücken Sie die *Eingabetaste*. Das "DRN-32TX PCI Ethernet Adapter Driver Program" wird gestartet.
- D. Folgen Sie den Bildschirmanweisungen. Über die Taste *F1* erhalten Sie weitere Hilfe.

Die verschiedenen Diagnose-Routinen umfassen auch eine Überprüfung des Motherboards. Weitere Informationen zu diesem Diagnoseprogramm finden sich auf der Diskette und im DRN-32TX-Handbuch.

#### **Seite 47:**

### Kundensupport

D-Link bietet einen kostenlosen technischen Support an. Europäische Kunden können diesen Support über unsere Website sowie per E-Mail oder Telefon kontaktieren. Unser Support-Team steht Ihnen von Montag bis Freitag vo n 9:00 bis 18:00 Uhr (MEZ) zur Verfügung.

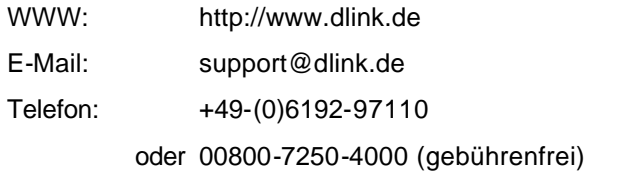

# Viel Spaß

Vielen Dank, daß Sie sich für das DRK-5NW Network Kit entschieden haben. Damit wir unser Angebot weiter verbessern und optimal auf die Bedürfnisse unserer Kunden zuschneiden können, legen wir großen Wert auf Ihr Feedback. Besuchen Sie unsere Website. Dort können Sie nicht nur Ihr Produkt registrieren und mehr über neue Netzwerkprodukte erfahren, sondern uns auch Ihre Erfahrungen und Erlebnisse mit Ihrem Netzwerk mitteilen.